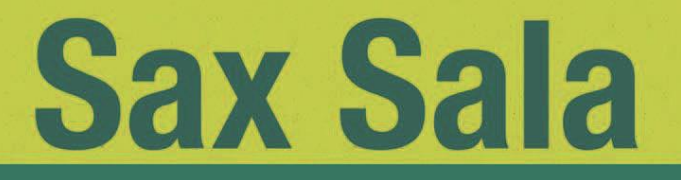

## **Manual d'ús per a la participació en les Webinaris**

*I FIRA VIRTUAL DE L'OCUPACIÓ:*

*Descobreix el teu talent!*

*(assistents)*

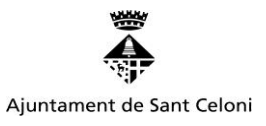

to the new

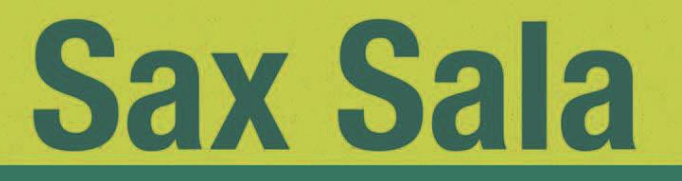

### **Normes d'ús per a la participació en les Aules Virtuals**

• És recomanable accedir a la sessió des del navegador Google **Chrome i des de un pc**.

• Cal posar el teu **nom i dos cognoms**, què és el que necessitem per validar la teva inscripció i assistència a la webinari.

• Cal entrar a la sessió amb **la càmera i el micròfon desactivat** per estalviar recursos d'ample de banda i per no incidir en la qualitat de so de la presentació. Si el micròfon està obert ens sent tothom.

• Cal mantenir el micròfon desactivat durant tota la sessió per no destorbar el desenvolupament de la mateixa.

• Les preguntes es poden escriure en el xat i el moderador/a les exposarà en l'última part de la conferència al/la ponent que les anirà resolent per ordre.

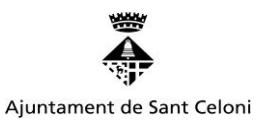

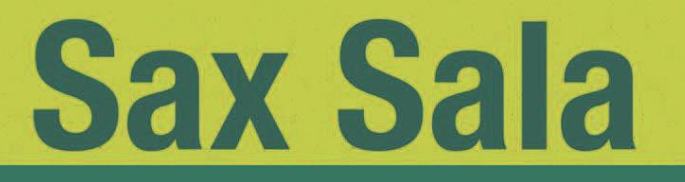

> • Es gravarà la conferència per tal de que es pugui consultar durant un període de temps a través de la web de la fira.

> •S'enviarà una enquesta de satisfacció que agrairíem que omplis, ja que ens ajudarà a millorar la fira.

## **Índex**

- 1. Com accedir a l'aula virtual des de l'ordinador
- 2. Com accedir a l'aula virtual des d'un mòbil o tauleta
- 3. Configuració del vídeo i l'àudio
- 4. On exposar els dubtes
- 5. FAQ's

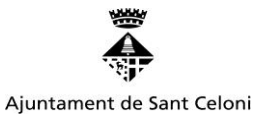

HUIL HII

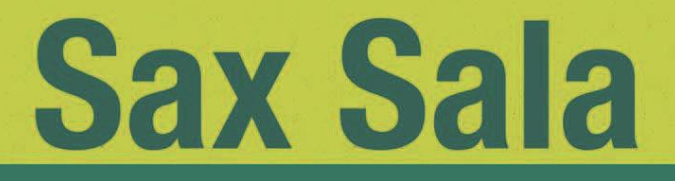

# **Accés a les aules des de l'ordinador o dispositiu mòbil**

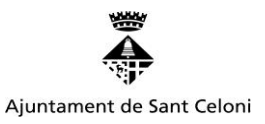

in tun um

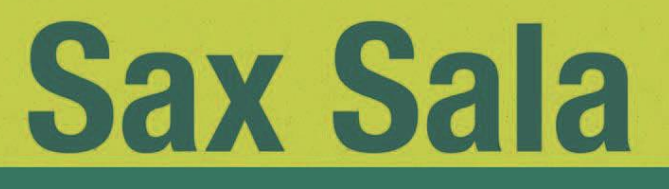

### **Com accedir a la webinari des de l'ordinador?**

Per accedir a la conferència, prèvia inscripció, cal clicar a l'enllaç que t'enviarem al teu correu electrònic . Quan obrim l'enllaç, ens conduirà a una reunió a través del web de Meet (a menys que ja es disposi de l'*app)*. La sessió s'obrirà al nostre navegador. Acceptem permisos i tanquem el micròfon per accedir.

- Escrivim el nostre **nom i dos cognoms.** És molt important no utilitzar pseudònims ni *nickname.* -Desconnectem el micròfon i la càmara -Ens unim a la reunió

Cal que et connectis entre 10 i 5 minuts abans de l'inici del Webinari.

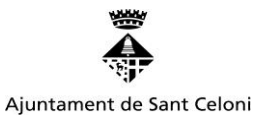

THE THIS

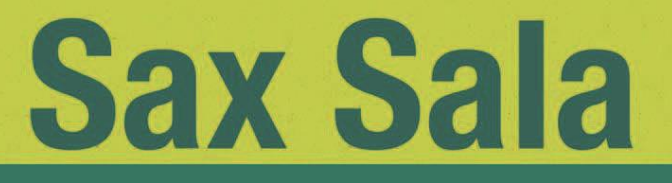

### **Com accedir a la webinari des d'un mòbil o tauleta?**

#### **Pas 1**

En aquest cas, serà necessari que ens **descarreguem l'aplicació "Meet"** al nostre dispositiu mòbil/tauleta. Farem clic a l'enllaç facilitat per l'Ajuntament de Sant Celoni en la nostra bústia de correu electrònic i seguirem aquests passos:

Unir-se com a convidat/da

#### **Pas 2**

Cal donar permisos a l'aplicació. És molt important donarlos tots.

#### **Pas 3**

Si no tenim registre a l'aplicació ens demanarà que posem un nom per entrar. Es molt important posar el nostre **NOM, PRIMER COGNOM I SEGON COGNOM,** i que aquest sigui amb el que ens hem inscrit a la sessió.

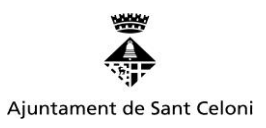

пши пиц

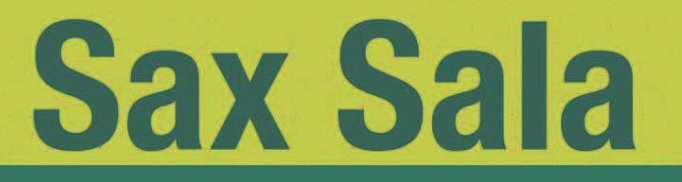

#### **Pas 4**

Cal que et connectis entre 10 i 5 minuts abans de l'inici del Webinari.

**Configuració del vídeo i l'àudio**

Una vegada estiguem a dins de la l'aula, ens assegurem que tenim **la càmera i el micròfon desactivat**. Per fer-ho, validarem que ens apareguin igual que la càmera d'aquesta imatge:

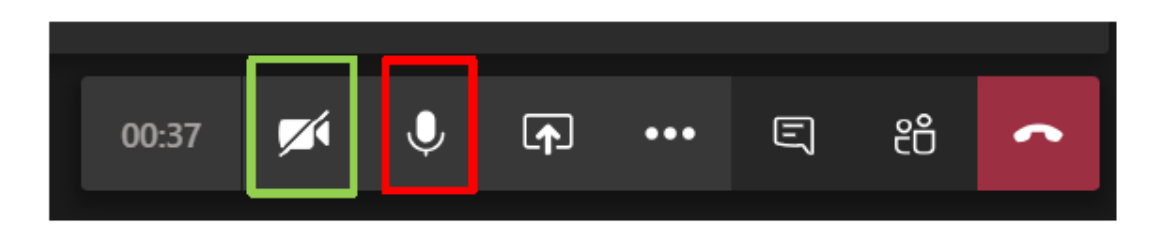

Si ens apareix com el micròfon és que està activat. Fent un clic a sobre ja canviarem l'estat.

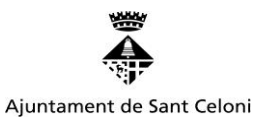

THE THIS

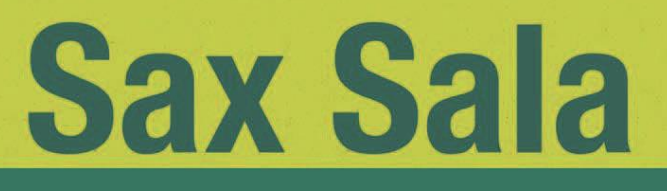

#### Les altres opcions

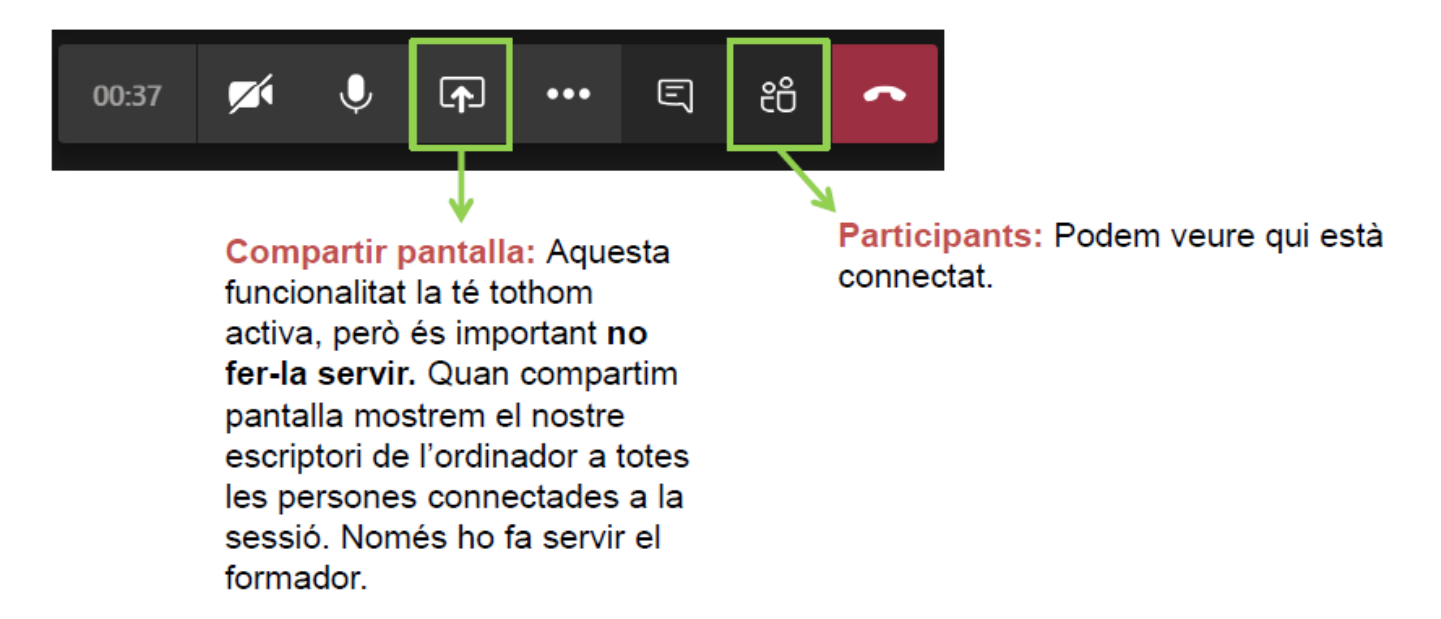

#### On exposar els dubtes

Per resoldre dubtes escriurem al xat de la sessió. És important fer-ho un cop el formador o formadora hagi comunicat l'inici d'aquesta part de la sessió (acostumen a ser els últims 30 minuts).

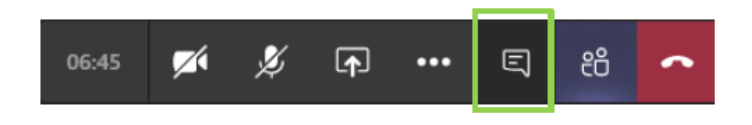

Hi ha ocasions en les que no ens apareix el xat. Per resoldre-ho, seguirem aquests passos:

- Sortir de la sessió i tornar a entrar al mateix enllaç.
	- Si tot i així no funciona, sortirem de la sessió, eliminarem les cookies del navegador (prement les tecles Cntrl+F5 o des del menú del navegador) i tornarem a accedir.

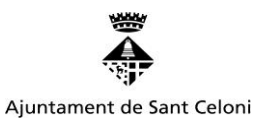

HIII HIII

## **Sax Sala**

#### **Centre de Formació, Ocupació** i Empresa del Baix Montseny

#### **FAQ's**

3

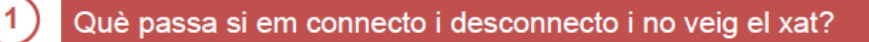

No hi ha cap problema. Quan arribi el moment de resoldre dubtes, si no tens el xat, pots desbloquejar-te el micròfon i fer la pregunta per veu.

#### Què passa si el navegador es queda penjat quan intento entrar?

Pot ser que tinguis algun problema amb el teu navegador. Et recomanem, si pots, canviar el dispositiu: un mòbil, una tauleta, un altre ordinador...o copiar l'enllaç de la reunió i obrir-la en un altre navegador.

No escolto al formador/a. Què faig?

Comprova que tens l'altaveu del teu ordinador encès. Si malgrat tot no funciona, connecta uns auriculars al teu dispositiu.

En el cas de que no puguis accedir a la sessió contacta amb el següent correu:

formacio@santceloni.cat

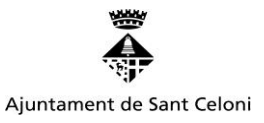

HIII HIII